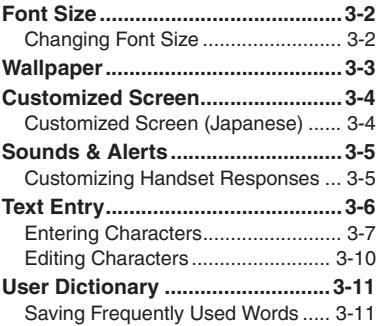

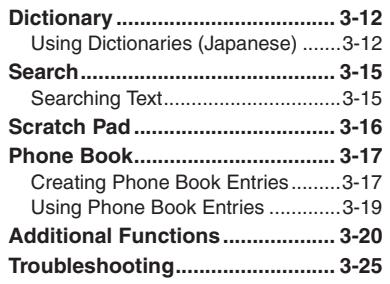

**3**

**Universal Operations, Etc.**

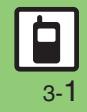

### <span id="page-1-1"></span><span id="page-1-0"></span>**Changing Font Size**

**Enlarging All Fonts Customizing Font Sizes Changing Font Weight**Activate Large Font Menu to enlarge fonts  $\bullet$   $\bullet$  *Settings*  $\bullet$   $\bullet$ **In Font Settings menu,** *Font* Weight  $\bigoplus$  **(●)** for menus, text entry, etc. as follows: Settings  $"1505$   $"$ Sound/ Prone/Hell Call Network **Shortcuts** Font Weight **@Mode Settings** Status Ico...  $\bullet$  Thin **D**<sup>2</sup> Display **Menu List O** Normal 郦 Illumi & Light  $\bullet$  Bold  $\blacksquare$  Messaging Customized Screen % Sounds & Alerts **EQ**Bookmarks Supported & Time **国略 Search** Select weight  $\blacktriangleright$  ( $\blacklozenge$ ) **\* 言語選択 E** Phone Book **A** Ringer Output **E**<sup>2</sup>Data Folder **In Sound/Display menu,** *Display* ♦ (●) **Em** Scan Card **<del></del>** Scratch Pad *Font Settings*  $\blacklozenge$   $\odot$ **1 (Long)**<br>Change Menu Font Settings Font Size Simple Menu · Standard Menu Font Weight Normal Large Font Menu Font Settings Menu  $Font Size \rightarrow \textcircled{\textcircled{\#}}$  Select **Large Font Menu**  $\blacktriangleright$  **(0)** item  $\blacktriangleright$  ( $\blacklozenge$ ) **Canceling Large Font Menu** Select size  $\rightarrow$  <sup>O</sup>  $In \mathcal{Q}$ , *Standard Menu*  $\Rightarrow$   $\circledcirc$ 

**Universal Operations, Etc.**

Universal Operations, Etc

**3**

### **Wallpaper**

 $\circledcirc \Rightarrow$  *Settings*  $\Rightarrow$   $\circledcirc \Rightarrow$  In Sound/Display menu, *Display*  $\blacktriangleright$   $\odot$ 

*Wallpaper*  $\blacklozenge$   $\odot$ 

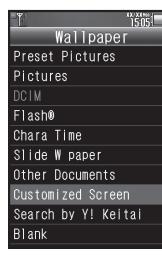

Wallpaper Menu

Select folder  $\blacktriangleright$  ( $\blacklozenge$ )

Select file  $\blacktriangleright$   $\textcircled{\scriptsize{\bullet}}$ 

- Some files may not be usable.
- . Omit the next step when *Preset Pictures* is selected in  $\Theta$ .

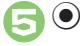

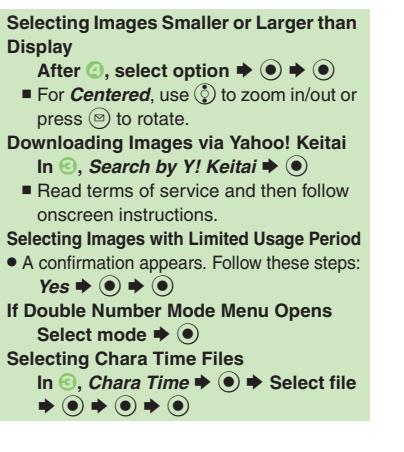

#### <span id="page-2-0"></span>**Slide Show Wallpaper**

Set Slide Show to appear in Standby. Some images may not appear.

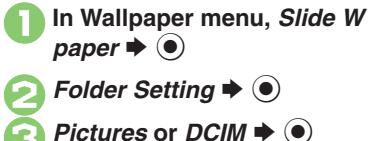

- Select sub folder  $\div$  **(** $\bullet$ **)**  $\div$  $r \blacktriangleright @$ 
	- . Omit steps for sub folder if none.
- **If There is No Image in Set Folder** . Preset images appear. **Using Preset Images**  $In \bigodot$ , Preset Pictures  $\blacktriangleright$   $\bigodot$ **Changing Pattern In 2, Pattern Setting**  $\rightarrow$  **(●)**  $\rightarrow$  **Select**  $\mathsf{pattern} \triangleq \textcircled{\bullet}$ ■ To check patterns, select one and press  $(\text{a})$ .

### <span id="page-3-1"></span><span id="page-3-0"></span>**Customized Screen (Japanese)**

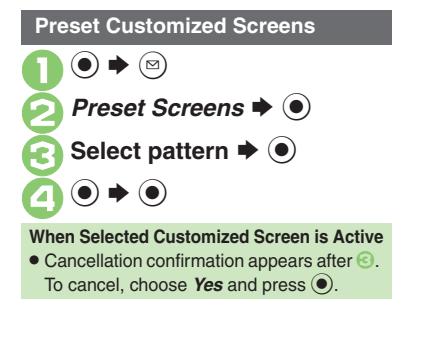

#### **Downloading Customized Screens Customized Screen Setup**

Read information (price, etc.) on Customized Screen download page.

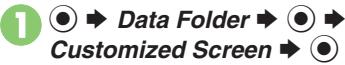

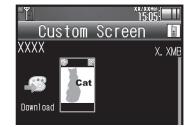

Customized Screen Menu

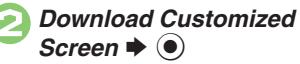

. Follow onscreen instructions.

1**In Customized Screen menu, select Customized Screen**  $\blacklozenge$ 

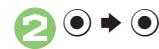

#### **Applying Fee-based Customized Screen**

- If Contents Key is required, follow these steps:
	- After  $\mathbf{0}$ ,  $\odot \mathbf{0}$   $\blacktriangleright$  Yes  $\blacktriangleright$   $\odot$
- $\blacksquare$  Read terms of service and then follow onscreen instructions.

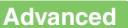

### <span id="page-4-1"></span>**Customizing Handset Responses**

**Ringtones**

**Ⅰ**  $\bullet$  **Settings**  $\bullet$  **Ⅰ In** Sound/Display menu, *Sounds & Alerts*  $\blacklozenge$ 

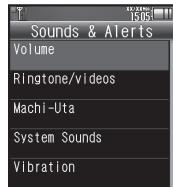

Sounds & Alerts Menu

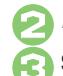

*Ringtone/videos*  $\blacktriangleright$   $\blacklozenge$ 

**Select item**  $\bullet$  $\bullet$ <br>For *For New Message, etc., select* 

**Assign Tone** and press  $\odot$ .

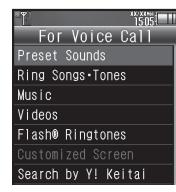

#### **Advanced**

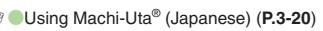

Select folder  $\blacktriangleright$  ( $\blacklozenge$ ) **Select tone/file**  $\blacktriangleright$  **(** $\blacklozenge$ **) Setting Ring Time for Incoming Mail, etc.**

After  $\bigcirc$ , *Duration*  $\bigcirc$   $\bigcirc$   $\bigcirc$   $\bigstar$  Enter time  $\blacktriangleright$   $\textcircled{\scriptsize{\textcircled{\small{}}}}$ **Playing Video for Incoming Transmissions**  $\text{In} \textcircled{4}$ , *Videos*  $\blacklozenge$   $\textcircled{6}$   $\blacktriangleright$  Select file  $\blacktriangleright$   $\textcircled{6}$ **If Portion of File Content is Specifiable**

 $\bullet$  After  $\bigcirc$ , start point selection window opens. Follow these steps:

**Select start point**  $\blacklozenge$  $\textcircleddiamond}$ 

**Selecting Files with Limited Usage Period** . A confirmation appears. Choose *Yes* and

 $pres \odot$  to proceed.

#### **Machi-Uta® Service Registration (Japanese)**

Use Machi-Uta® to play music instead of the standard ringback tone.

Machi-Uta® requires a separate contract and basic monthly fee.

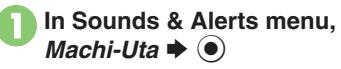

<span id="page-4-0"></span>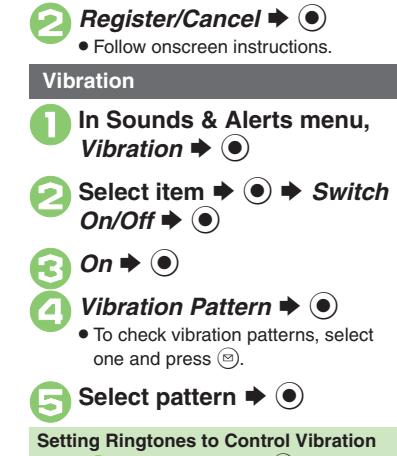

- $In \bigotimes$ , *Link to Sound*  $\Rightarrow$   $\bigcirc$ **Important Vibration Usage Note**
- **Cancel Vibration when charging battery** to help avoid accidents.

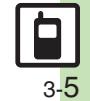

**Universal Operations, Etc.**

Universal Operations, Etc

**3**

### <span id="page-5-0"></span>**Text Entry**

### **Text Entry**

Unless noted otherwise, text entry descriptions are for text entry windows.

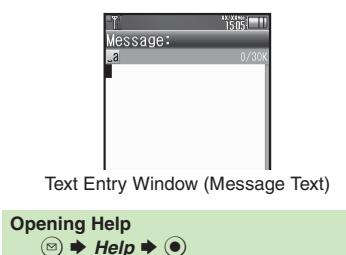

#### **Switching Entry Modes**

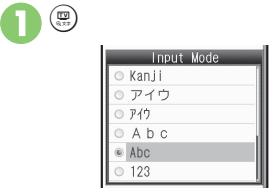

. Available entry modes appear.

### Select mode  $\blacktriangleright$   $\odot$

Entry Mode Indicators:

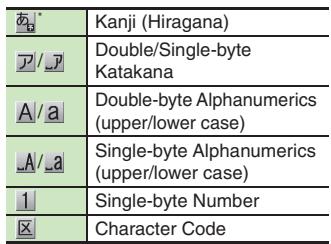

 $\mathcal F$  appears when Predictive is active.

#### **Character Entry Basics**

Use Keypad to enter characters. Multiple characters are assigned to each key. Press a key to toggle character options for that key.

**Example: In Double-byte Katakana mode, press** 1 **three times.**

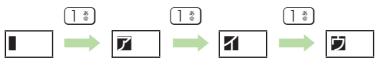

• Press  $\circled{?}$  to toggle options in reverse. To type characters assigned to the same key, press  $\odot$  first.

**Example: In Single-byte Alphanumerics mode, enter** *no***.**

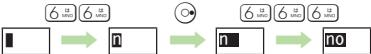

. Long Press a key to enter the current character and advance cursor.

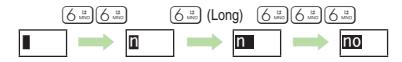

### <span id="page-6-0"></span>**Entering Characters**

#### **Hiragana Kanji**

Follow these steps to enter  $\vec{J}\vec{J}$  in Kanji (Hiragana) mode:

S

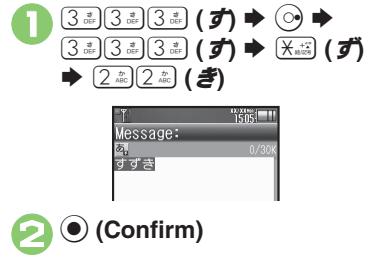

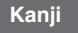

Convert すずき to 鈴木.

```
1Type すずき
```
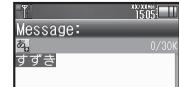

- . In Kanji (Hiragana) mode, word suggestions change as hiragana are typed. (Predictive)
- Long Press (!) to toggle suggestion mode between Standard, Business, Male, Female and Automatic. (Personal Mode)

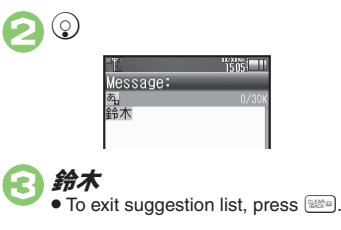

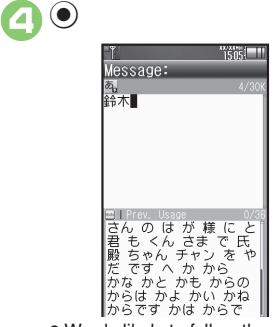

• Words likely to follow the entry appear based on previous entries. (Previous Usage)

#### **When Target Word is Not Listed**

- Press  $\circledcirc$  or  $\circledcirc$  to segment hiragana to convert separately.
- Press  $\Im$  to toggle Predictive and Non-Predictive suggestions.

#### **Single Kanji Conversion**

Type reading in hiragana ➡ ☜ (Long)

#### **Advanced**

b C[Inserting line breaks](#page-19-8) C[Inserting spaces](#page-19-9) C[Clearing entry log](#page-19-10) C[Changing Font Size](#page-19-11) C[Disabling suggestions based on entered characters](#page-20-0) CDisabling [suggestions based on entered words](#page-20-1) *OD*isabling emoticon/Pictogram suggestions based on entered words C[Lowering type priorities in suggestion list](#page-20-3) ([Selecting a suggestion mode](#page-20-4) (**[P.3-20](#page-19-8)** - **[3-21](#page-20-4)**)

#### **Text Entry**

# **3**Universal Operations, **Universal Operations, Etc.** Etc

#### **Entering from Dictionaries (Search Word)**

Enter text by referring to word definitions, translations, etc.

## **Type hiragana**  $\blacktriangleright$  **Before completing entry,**  $\Box$

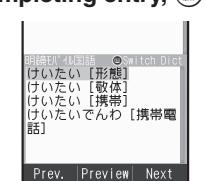

• Press (!) to toggle dictionaries.

Select word, etc. **→**  $\bullet$ Definition/translation appears.

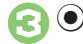

**One-Hiragana Conversion**

Type the first hiragana to access previously selected words. Example: すずき was previously converted to 鈴木.

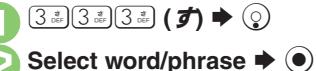

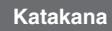

Follow these steps to switch to Double-byte Katakana mode and enter  $\ddot{\mathcal{Y}}$ 

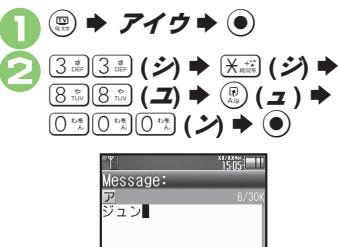

#### **Pictograms & Symbols**

May be unavailable depending on the entry mode.

> $(\overline{\mathsf{H}}_{\mathrm{max}}^+)$  Pictogram or Symbol List appears. (Log appears if Pictogram/Symbol has been used.)

**<b>***a* (toggle tabs)  $\blacktriangleright$  *a* or  $\widehat{\mathbf{v}}$  (toggle Lists)

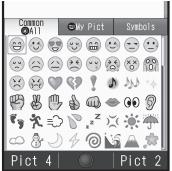

. While entering message text, press  $\circledR$ in Pictogram List to toggle Cross-Carrier Pictograms and all Pictograms. Alternatively, press  $\circledR$  to switch to My Pictogram List.

**Select Pictogram or Symbol**  $(\bullet)$ 

. Pictograms are double-byte even in single-byte entry modes.

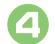

#### 4\$S **List closes**

#### **Text Entry**

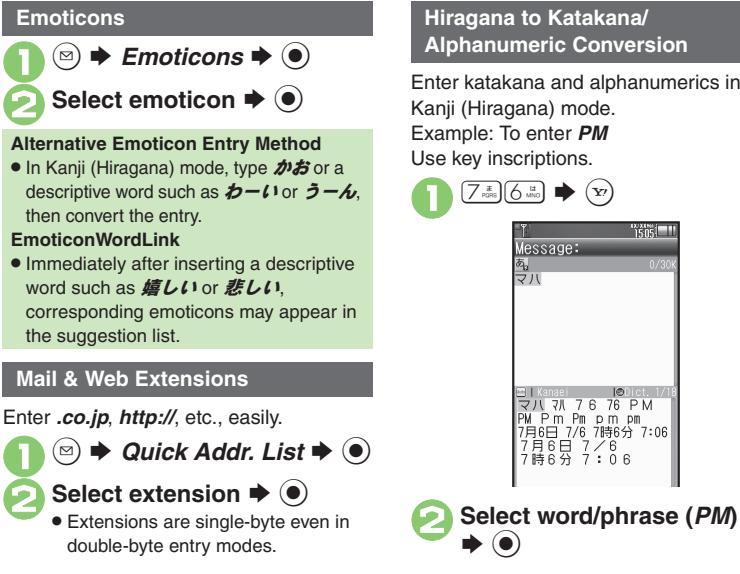

### Enter katakana and alphanumerics in Kanji (Hiragana) mode. Example: To enter *PM* Use key inscriptions. **Hiragana to Katakana/ Alphanumeric Conversion**

 $\frac{1}{1505}$ 

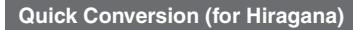

A list of word suggestions appears based on the key pressed.

Example: To enter 終電

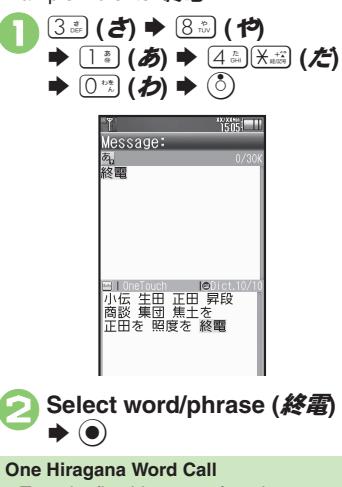

. Type the first hiragana of entries you used Quick Conversion for and press  $\binom{5}{2}$ .

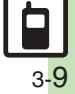

 $2$   $%$ 

### <span id="page-9-0"></span>**Editing Characters**

Follow these steps to correct  $\ddot{\mathbf{\mathcal{z}}}$ . お願 いします to また明日お願いします.

#### 1**Select character**

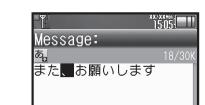

### **TESTING** lessage: また困願いします

. The highlighted character is deleted.

# **Select target location ♦**<br>Enter characters

**TRING** lessage: また明日間願いします

#### **Deleting & Editing Recovering Deleted Characters**

• Press  $\binom{?}{?}$  to recover characters deleted with  $\sqrt{88.2}$ 

#### **Deleting All Text**

**.** Long Press  $\frac{1}{2}$  at the end of text. To delete characters on and after cursor, select the first character of text and Long Press **<b>SEE** 

#### **Jumping to the End or Top of Text**

- $\textcircled{a}$   $\Rightarrow$  *Cursor Position*  $\Rightarrow$   $\textcircled{a}$   $\Rightarrow$  *Jump*
- *to End* or *Jump to Top*  $\Rightarrow$   $\circledcirc$

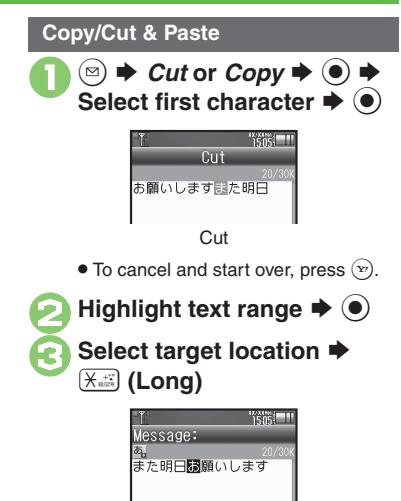

• Text is entered.

**Pasting Previously Cut/Copied Text Select target location**  $\rightarrow$  **<sup>(⊠)</sup>**  $\rightarrow$  *Paste*  $\bullet$   $\bullet$  Select text  $\bullet$   $\bullet$ ■ Available when Paste List appears.

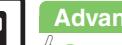

#### **Advanced**

0([Undo conversion or recover deleted characters](#page-19-12) ([Inserting Phone Book entry items](#page-19-13) (**[P.3-20](#page-19-12)**)

Universal Operations, Etc **Universal Operations, Etc.**

**3**

### <span id="page-10-1"></span>**Saving Frequently Used Words**

#### **Saving Words (Japanese)**

Saved words appear among suggestions.

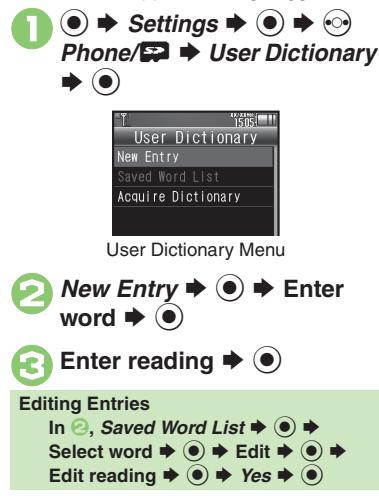

#### **942SH Download Dictionary (Japanese) Canceling Dictionary**

Get specialized 942SH Download Dictionaries via SH-web Mobile Internet site (ジャープ メーカーサイト *SH-web* in Bookmarks; see **P.6-8**). Activate dictionaries to improve handset character conversion. Dictionary words appear among suggestions. Some dictionary files may not be usable.

**1In User Dictionary menu,**<br>*Acquire Dictionary* ♦ ●

**2** Select number  $\rightarrow$  ⊙  $\rightarrow$ Select dictionary  $\blacktriangleright$  **O** 

. Existing dictionary is replaced.

<span id="page-10-0"></span>**In <sup>●</sup>, select dictionary**  $\blacklozenge$  **<sup>◎</sup> →** *Cancel*  $\blacklozenge$  **● Viewing Dictionary Information In <sup>⊘</sup>, select dictionary**  $\blacklozenge$  **<sup>©</sup> → Info**  $\blacktriangleright$   $\textcircled{\scriptsize{}}$ **Reply Assist Dictionary (**メール返信アシ

- スト辞書**)**
- . When replying, this dictionary prioritizes original message words (katakana or alphanumerics) in suggestion list.
- . Effective in Kanji (Hiragana) mode.

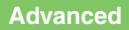

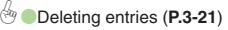

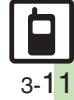

### <span id="page-11-0"></span>**Dictionary**

### <span id="page-11-1"></span>**Using Dictionaries (Japanese)**

Available Dictionaries:

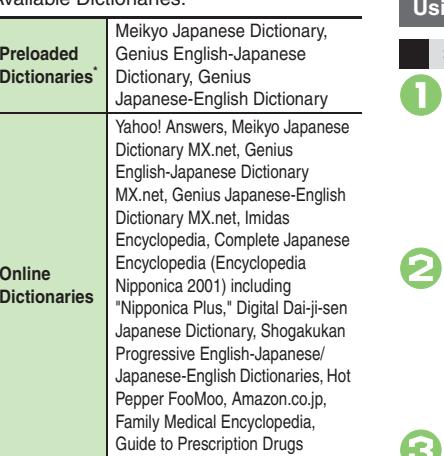

\*Download and add dictionaries as needed.

#### **Online Dictionaries**

- . Online dictionary use requires Internet connection incurring packet transmission fees. Information fees may also apply. Read terms of service and then follow onscreen instructions.
- . Update dictionary list for most recent versions.

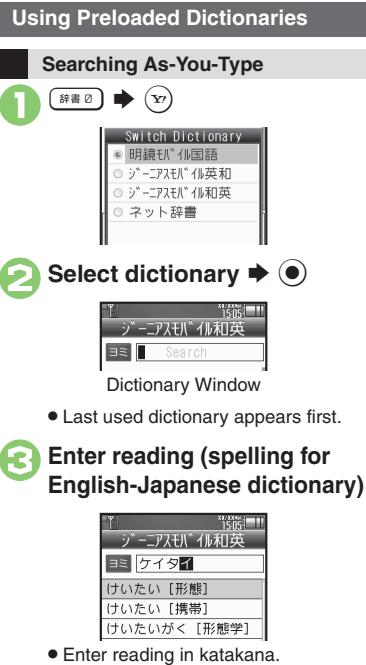

**•** Search results appear as you type.

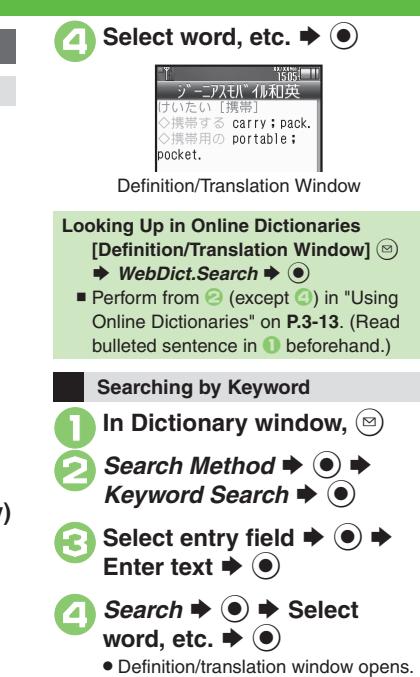

#### **Advanced**

0([Changing Font Size](#page-20-6) ([Looking up copied words in dictionaries](#page-20-7) ([Viewing dictionary information](#page-20-8) ([Updating dictionary list](#page-20-9) (And more on **[P.3-21](#page-20-6)**)

#### **Copying Text**

[ **Selected Portions**

In definition/translation<br>window,  $\bigcirc$ 

**Select first character**  $\Rightarrow$  **(●)**<br>  $\Rightarrow$  **Highlight text range**  $\Rightarrow$  **(●)** 

[ **Index Word Only**

In definition/translation<br>window, **a** 

*Copy Index Word*  $\blacklozenge$ 

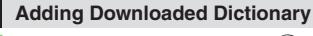

In Dictionary window,  $\circledcirc$ 

Add Dictionary  $\blacktriangleright$  ( $\blacklozenge$ )

Select file  $\blacktriangleright$   $\circledcirc$ 

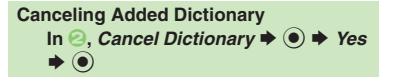

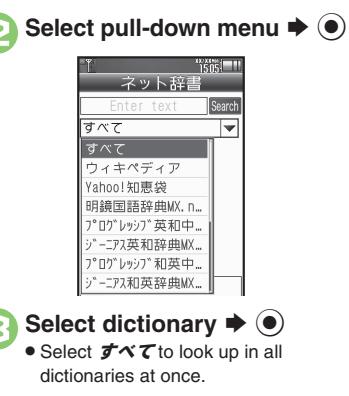

In Dictionary window,  $\left(\infty\right)$   $\blacktriangleright$  $\vec{s}$   $\blacklozenge$ . Terms of service (Japanese) appear when using online dictionary for the first time; read and then press  $\left( \bullet \right)$ . Subsequently, image download options appear: select one and press  $\odot$ .

<span id="page-12-0"></span>**Using Online Dictionaries**

4**Select entry field** <sup>S</sup> % <sup>S</sup> **Enter text** <sup>S</sup>Enter text  $\blacktriangleright$  ( $\blacklozenge$ )

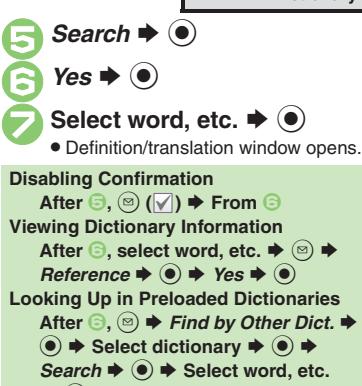

- $\blacktriangleright$   $\textcircled{\scriptsize{}}$ **Opening Terms of Service** After  $\mathbf{0}, \text{ } \mathbf{\Theta} \blacktriangleright$  *Terms of service*  $\blacktriangleright$   $\mathbf{\Theta}$
- $\blacksquare$  Press  $\bigcirc$  to return to Dictionary window.

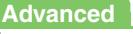

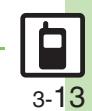

### In definition/translation<br>window, **a** *Bookmark*  $\blacklozenge$ In Dictionary window,  $\circledcirc$ **History List or Bookmark**  $t \blacktriangleright @$ Select word, etc.  $\blacktriangleright$   $\odot$  Definition/translation window opens. **Using History & Bookmarks Saving Bookmarks Opening History or Bookmarks**

. Not available in History List of online dictionaries.

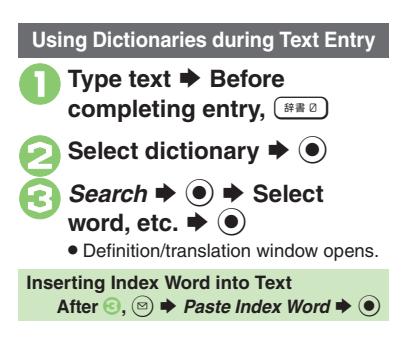

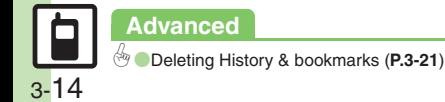

### <span id="page-14-1"></span>**Searching Text**

#### **Web Search**

Packet transmission fees apply.

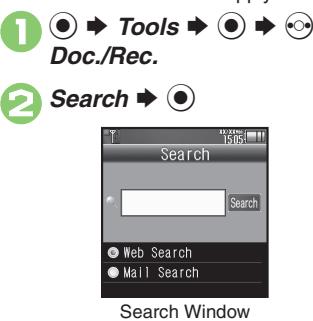

. *Web Search* is selected by default.

Select entry field  $\rightarrow$  <sup>O</sup> **Enter search text**  $\blacktriangleright \check{\odot}$ **4** Search  $\rightarrow$  **●** . Search results appear. **Switching Browsers** [Search Window] <sup>◎</sup> → *Change* 

*Browser*  $\blacklozenge$   $\blacklozenge$  Select browser  $\blacklozenge$  **.** ●

<span id="page-14-0"></span>**In Search window, Mail**  $\blacktriangleright$   $\textcircled{\scriptsize{}}$ **2** Select entry field **→** ● → **Enter search text**  $\blacktriangleright$  $\textcircled{\tiny{\bullet}}$ **₹**Search  $\rightarrow$  <sup>⊙</sup> ▲ Select option **→** ● **Mail SearchSearching within Received or Sent Messages [Search Window]**  B S *Change Mail*  **Folder**  $\blacklozenge$  $\blacklozenge$ *Received Messages* 

or *Sent Messages*  $\blacklozenge$ 

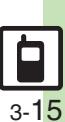

### <span id="page-15-0"></span>**Scratch Pad**

### **Scratch Pad**

Open Scratch Pad to jot down text, and more.

 $\circledcirc \Rightarrow$  Tools  $\Rightarrow$   $\circledcirc$   $\Rightarrow$   $\circledcirc$ <br>Doc./Rec.  $\bigcirc$  Scratch Pad  $\bigcirc$ **• Text entry window opens. Enter text**  $\rightarrow$  $\odot$ **Tisns!** Scratch Pad 1 Save to Notepad P Set as StbyShortcut Create Message Save to Calendar Save to Tasks **6** Save to Phone Book 7 Save as Text File **E** Web Search

**4** Save to Notepad  $\blacktriangleright$   $\odot$ Open saved entries from Notepad.

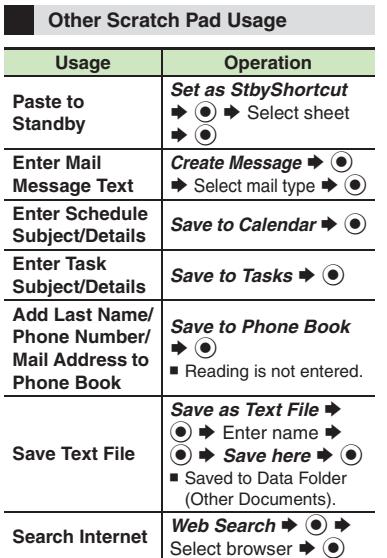

For more, see corresponding function description or follow onscreen instructions.

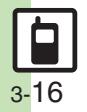

**Universal Operations, Etc. 3**

Universal Operations, Etc

3

### <span id="page-16-1"></span>**Creating Phone Book Entries**

Enter a name, phone number and mail address (enter at least one of these items) and classify the entry.

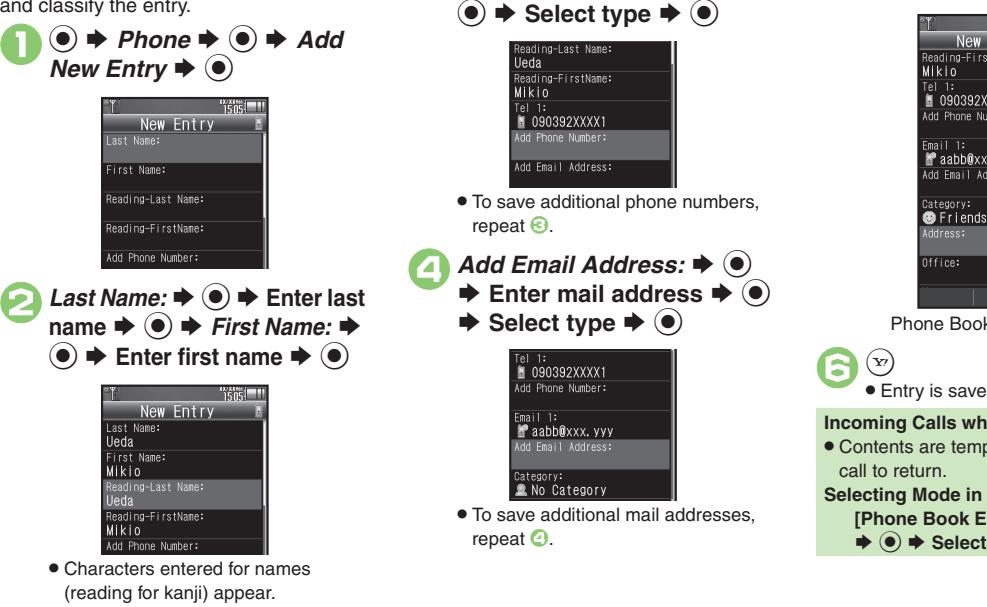

**3***Add Phone Number:* ♦ ● **▶ Enter phone number ▶** 

<span id="page-16-0"></span>■ Category: **◆ (e) → Select** 

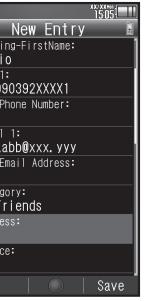

**Category**  S %

Phone Book Entry Window

. Entry is saved to Phone Book.

#### **Incoming Calls while Creating Entry**

. Contents are temporarily saved. End the

**Selecting Mode in Dual Mode [Phone Book Entry Window]** *Mode:*

 $\blacktriangleright$   $\textcircled{\scriptsize{*}} \otimes$   $\blacktriangleright$  Select mode  $\blacktriangleright$   $\textcircled{\scriptsize{*}} \otimes$ 

**Advanced**

4 O[Saving other information](#page-21-2) O[Changing Illumi Display settings](#page-22-0) O[Setting Small Light status](#page-22-1) O[Changing vibration pattern](#page-22-2) OEditing Phone Book entries **C** [Setting incoming mail ring time](#page-22-4) C [Renaming Categories](#page-22-5) C [Changing Category icons](#page-22-6) C [Changing Category order](#page-22-7) ([P.3-22](#page-21-2) - [3-23](#page-22-7))

#### **Phone Book**

#### **Personal Ringtone**

Set tone for calls from saved numbers.

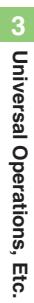

<sup>1</sup>**In Phone Book entry window, select item, e.g.,**  *Tone-Voice Call:* S % *Assign Tone*  $\rightarrow$  ( $\bullet$ )  $\rightarrow$  Select folder  $\blacktriangleright$  ( $\blacklozenge$ )

Select tone/file  $\blacktriangleright$  ( $\blacklozenge$ )  $\blacktriangleright$   $\langle \triangleright \rangle$ 

#### **Saving Secret Entries**

Hide Phone Book entries to require Handset Code for access.

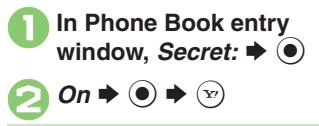

#### **Accessing Secret Entries**

 $\textcircled{\scriptsize{s}} \Rightarrow$   $\textcircled{\scriptsize{s}}$   $\Rightarrow$  Unlock Temporarily  $\Rightarrow$ 

**(●)**  $\blacktriangleright$  **Enter Handset Code**  $\blacktriangleright$  **(●)** 

### **Customizing Response by Category**

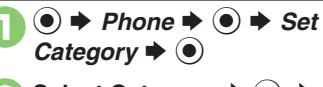

- **Select Category**  $\blacktriangleright$  (**□**)  $\blacktriangleright$ Select item  $\blacktriangleright$  ( $\blacklozenge$ )
	- Select item  $\bigstar$  **(●)**  $\bigstar$  Select item, e.g., *Assign Tone*  $\bigstar$ 
		- **(●)**  $\blacktriangleright$  **Customize responses**
		- . Customize responses in the same way as Phone Book entries.
		- . Not available for USIM Card.

#### **Responses Set by Phone Book Entry**

**• Settings for each entry take priority.** 

#### **Saving Numbers After Calls**

After a call, save number to Phone Book.

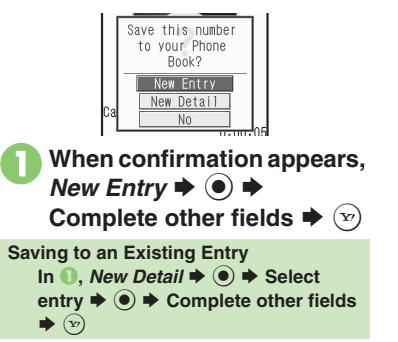

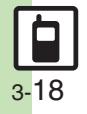

### <span id="page-18-0"></span>**Using Phone Book Entries**

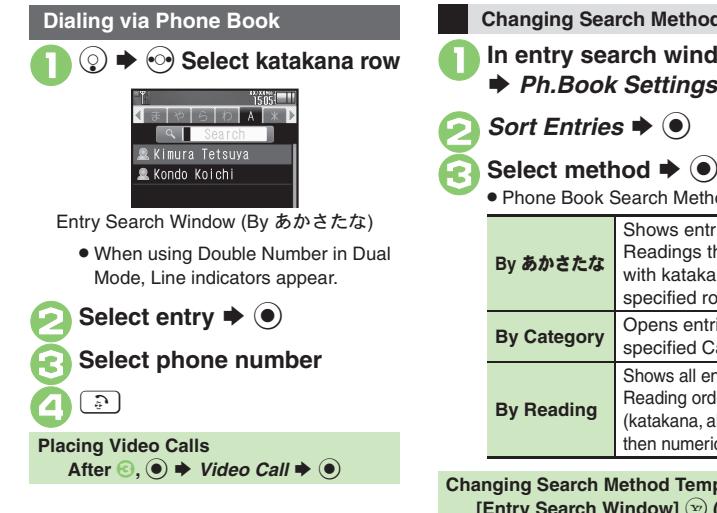

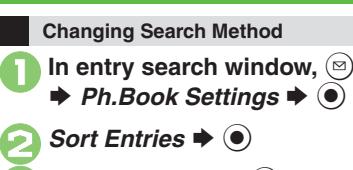

Phone Book Search Methods:

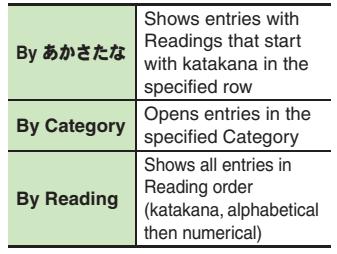

**Changing Search Method Temporarily [Entry Search Window]**  $\Omega$  (press to **toggle search methods)**

#### **Opening from Other Functions**

Example: Enter a recipient via Phone Book when sending a message.

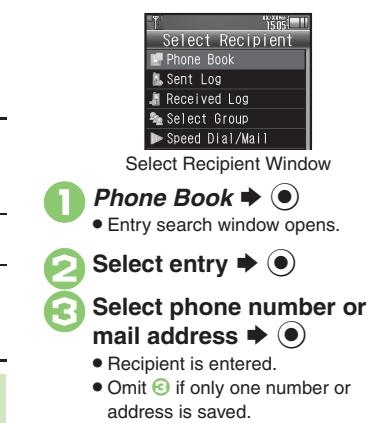

#### **Advanced**

© [Changing view for entry search window](#page-21-3) ●[Assigning images to Phone Book entries for incoming transmissions](#page-21-4) ●[Messaging via Phone Book](#page-22-8) ●Placing [Decoration Calls via Phone Book](#page-22-9) ([Deleting Phone Book entries](#page-23-0) ([Checking memory status](#page-23-1) ([Copying Phone Book entries](#page-23-2) (And more on **[P.3-22](#page-21-3)** - **[3-24](#page-23-3)**)

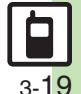

### <span id="page-19-0"></span>**Additional Functions**

<span id="page-19-5"></span>**(Japanese)**

<span id="page-19-1"></span>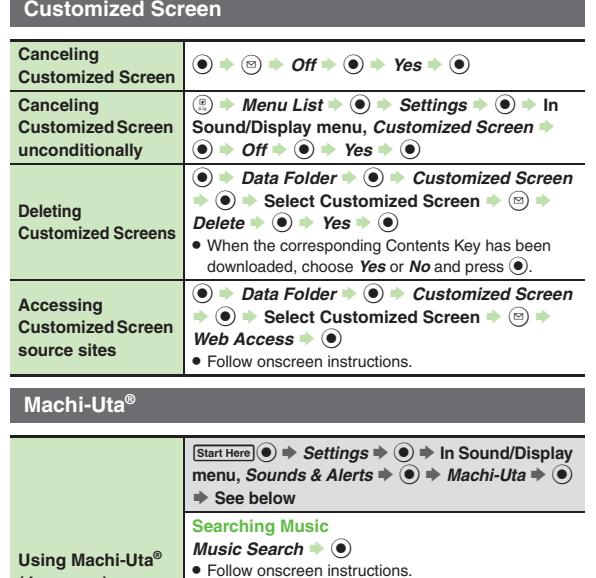

<span id="page-19-11"></span>**Changing Settings** *Settings*  $\bullet$   $\odot$ 

. Follow onscreen instructions. **Viewing Machi-Uta® Information** *What's Machi-Uta*  $\bullet$   $\bullet$ 

#### **Text Entry**

#### [ **Entry & Edit**

<span id="page-19-13"></span><span id="page-19-12"></span><span id="page-19-10"></span><span id="page-19-9"></span><span id="page-19-8"></span><span id="page-19-7"></span><span id="page-19-6"></span>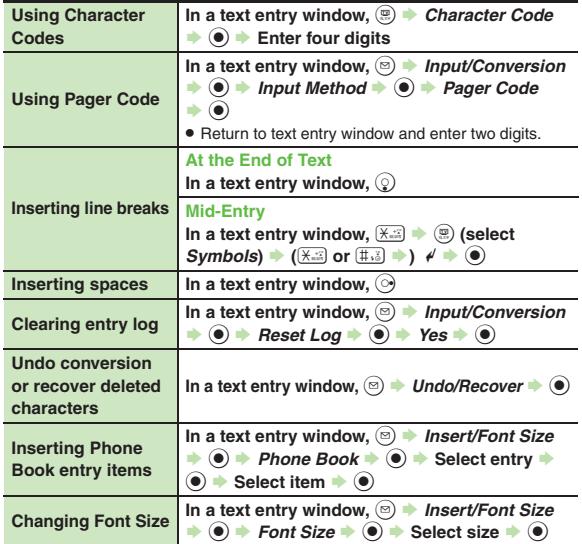

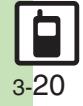

**Universal Operations, Etc. 3**

<span id="page-19-4"></span><span id="page-19-3"></span><span id="page-19-2"></span>Universal Operations, Etc.

**Additional Functions**

#### [ **Conversion**

<span id="page-20-2"></span><span id="page-20-1"></span><span id="page-20-0"></span>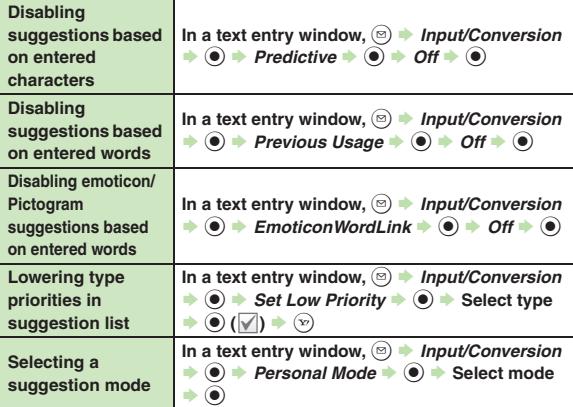

### <span id="page-20-4"></span><span id="page-20-3"></span>**User Dictionary**

<span id="page-20-5"></span>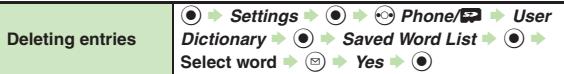

### **Dictionary**

#### [ **Preloaded & Online Dictionaries**

<span id="page-20-7"></span><span id="page-20-6"></span>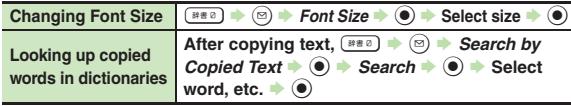

<span id="page-20-11"></span>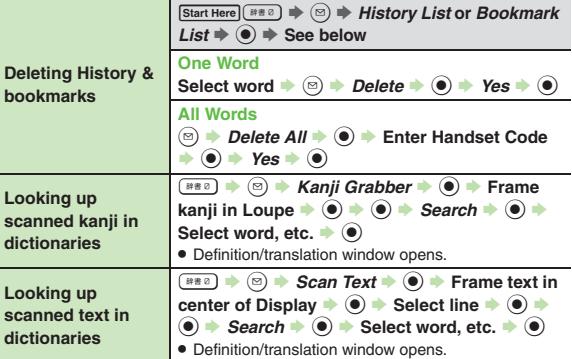

#### [ **Preloaded Dictionaries**

<span id="page-20-10"></span><span id="page-20-9"></span><span id="page-20-8"></span>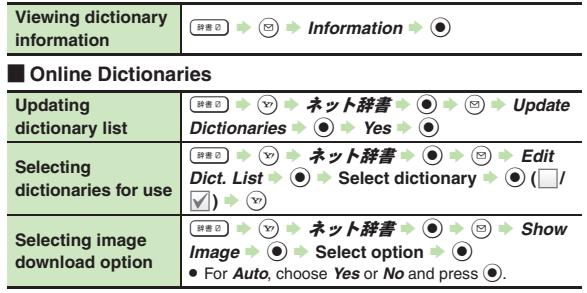

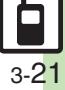

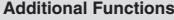

<span id="page-21-1"></span><span id="page-21-0"></span>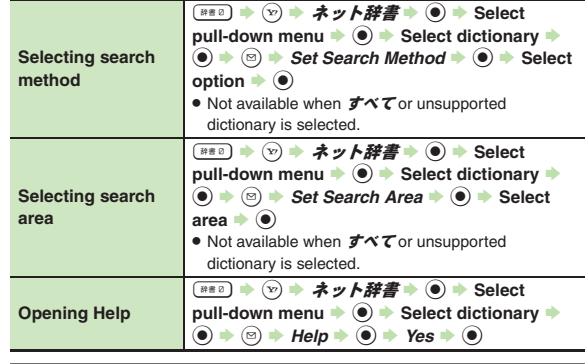

#### **Phone Book**

#### [ **View Settings**

<span id="page-21-4"></span><span id="page-21-3"></span>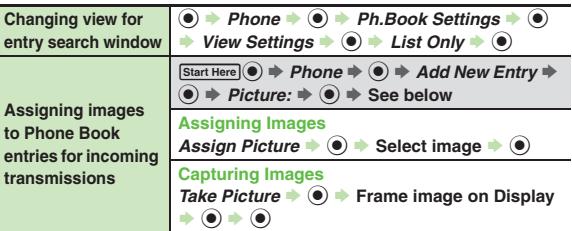

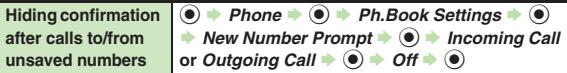

## **Phone Book Entry**<br>Press  $\circledast$  at the end to save entry. (At least a name, phone

<span id="page-21-2"></span>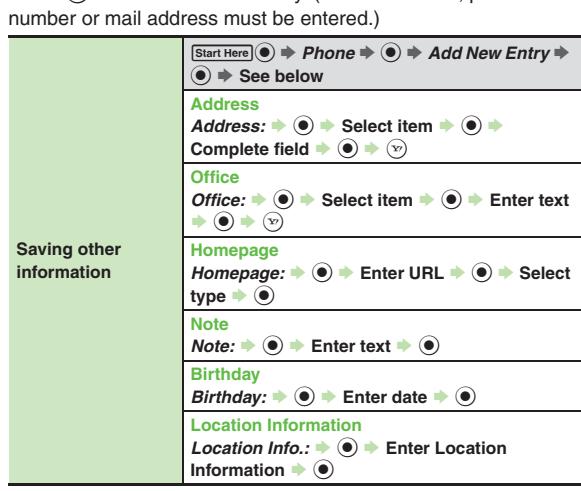

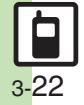

<span id="page-22-4"></span><span id="page-22-3"></span><span id="page-22-2"></span><span id="page-22-1"></span><span id="page-22-0"></span>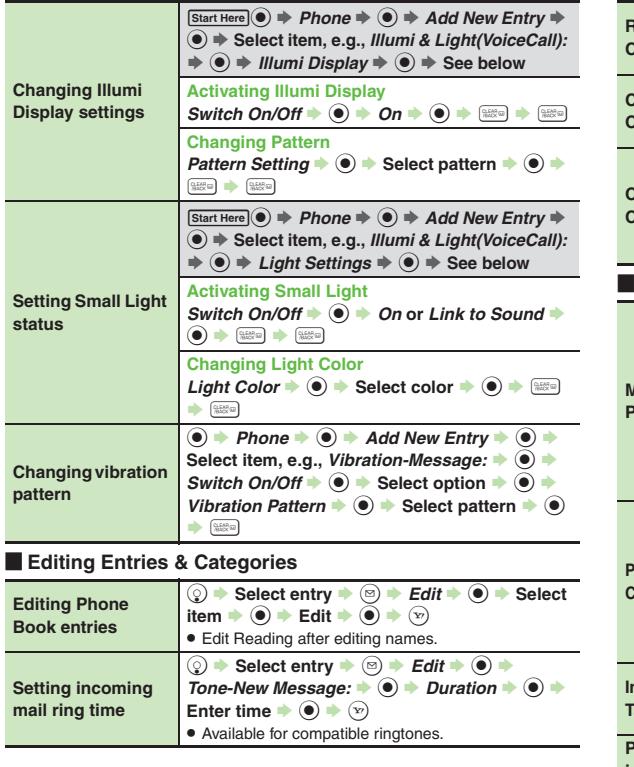

<span id="page-22-9"></span><span id="page-22-8"></span><span id="page-22-7"></span><span id="page-22-6"></span><span id="page-22-5"></span>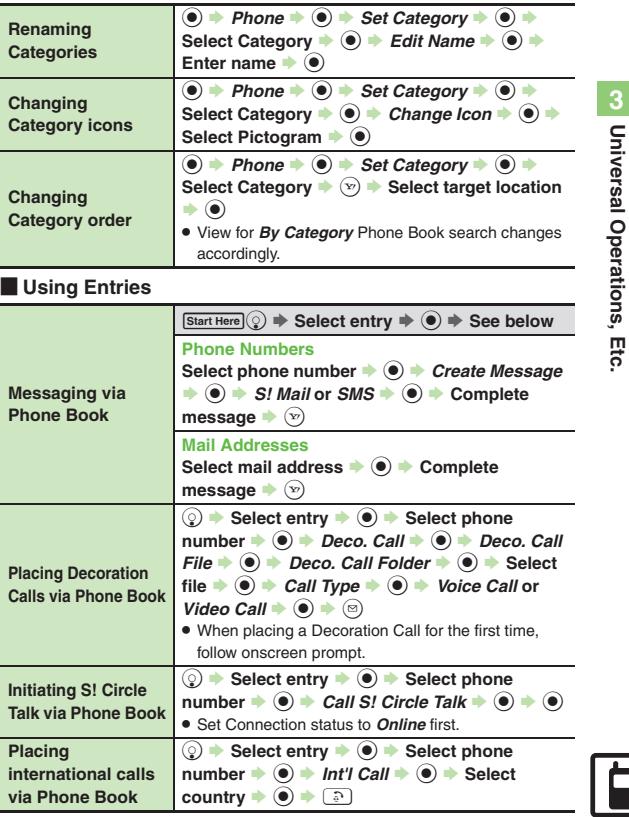

<span id="page-23-1"></span><span id="page-23-0"></span>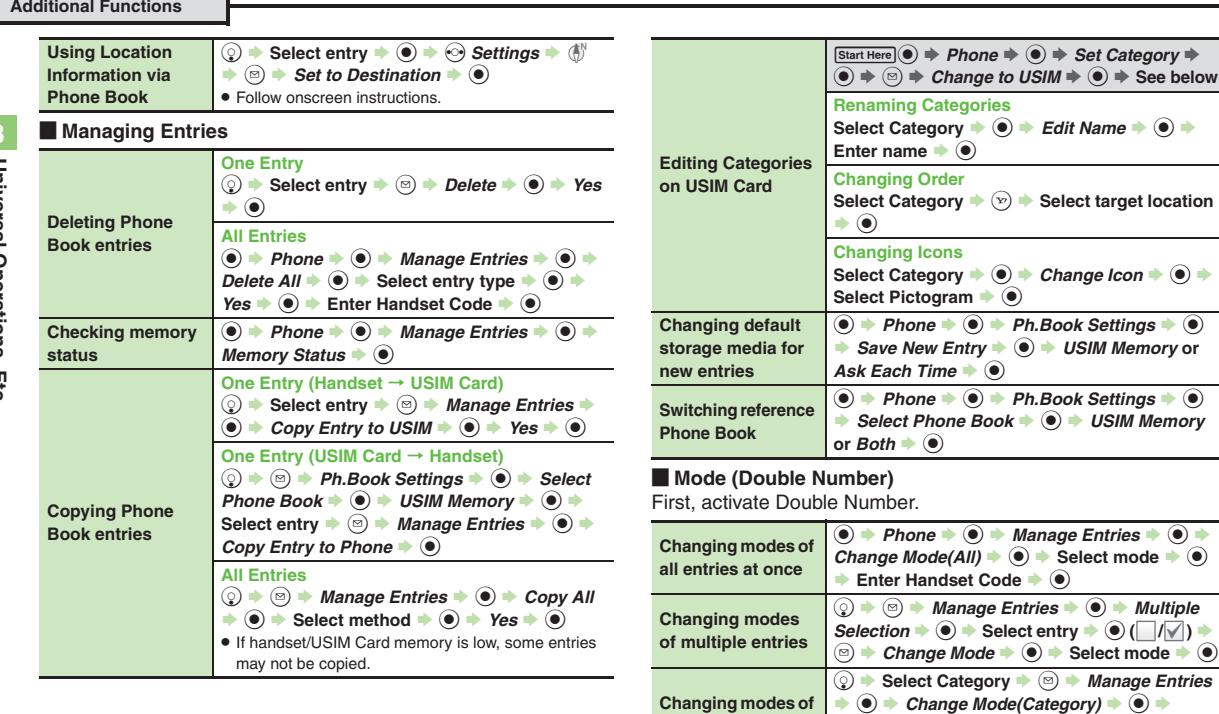

<span id="page-23-3"></span>**Changing modes of entries by Category**

 $\textsf{Select mode} \Rightarrow \textcircled{\blacklozenge} \blacktriangleright \textsf{Enter Handset Code} \Rightarrow \textcircled{\blacklozenge}$ . Set search method to *By Category* first.

<span id="page-23-2"></span>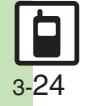

#### **Customized Screen**

#### 3 **Customized Screen is not applied**

. Some Customized Screens may not contain files for Wallpaper, System Graphics, ringtones or ringvideos; default settings apply for these functions.

#### **Phone Book**

### 3 **Assigned images do not appear for incoming transmissions**

- . Source files may be deleted or moved to Memory Card; reassign files.
- . When using copy protected files, etc., confirm that source file license/usage period has not expired.
- . Images do not appear if corresponding Phone Book entry is set to Secret.
- . Images do not appear for incoming Decoration Calls including image/video.
- . Images may not appear when another function is active, etc.

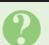

## <span id="page-24-0"></span>3 **Handset does not ring for incoming transmissions as set**

- . Source files may be deleted; reassign files.
- . When using copy protected files, etc., confirm that source file license/usage period has not expired.
- . Ringtone/ringvideo settings are disabled if corresponding Phone Book entry is set to Secret.
- Ringtones do not sound for incoming Decoration Calls with sound.
- . Memory Card with source files may be removed; reinsert the card to restore settings.

## 3 **Cannot enter 16 characters for Category names**

. Character entry limit for Category names may be lower depending on the USIM Card in use.

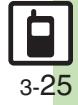